# PARA ALUMNOS QUE NO RECUERDEN SUS DATOS DE ACCESO DE SU CUENTA 'EDUCA'

Todos los alumnos tienen a su disposición una cuenta de correo que termina en @educa.jcyl.es

#### LA CUENTA ES LA MISMA MIENTRAS EL ALUMNO ESTÁ EN EL SISTEMA EDUCATIVO

Con estos datos de acceso, el alumno puede acceder a toda el área privada de la página www.educa.jcyl.es (incluido todo el paquete Microsoft Office 365 – correo, Teams, OneDrive…) y al aula virtual moodle de la Escuela Oficial de Idiomas de Aranda de Duero, a la cual puede acceder a través del Área Privada de [www.educa.jcyl.es](http://www.educa.jcyl.es/) o a través de la página web de la Escuela<http://eoiarandadeduero.centros.educa.jcyl.es/sitio/>

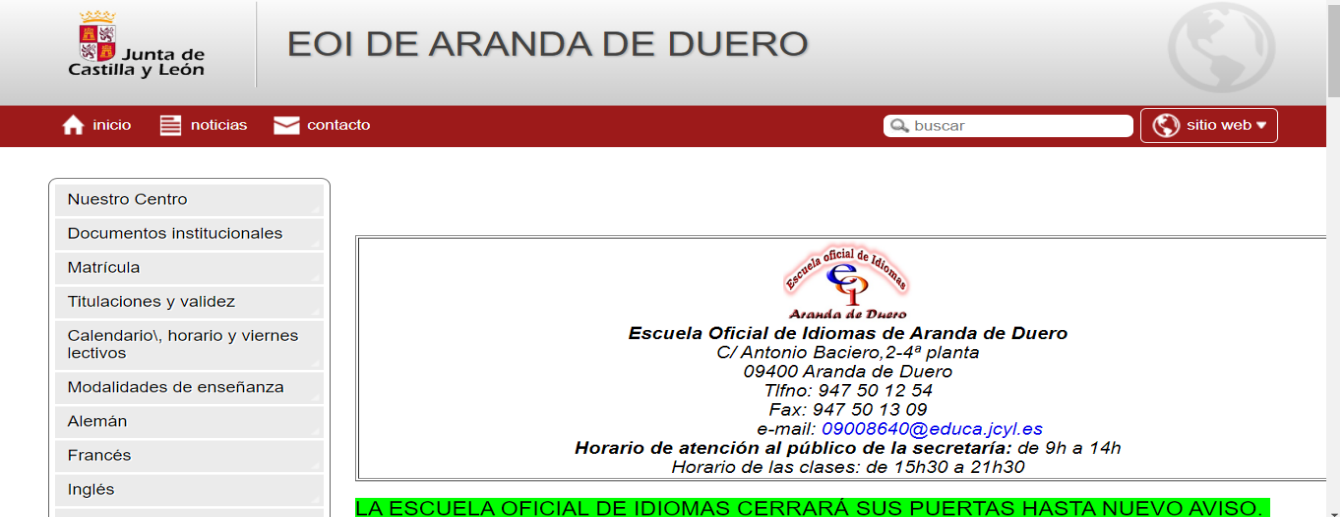

## IR A [WWW.EDUCA.JCYL.ES](http://www.educa.jcyl.es/) > ACCESO PRIVADO

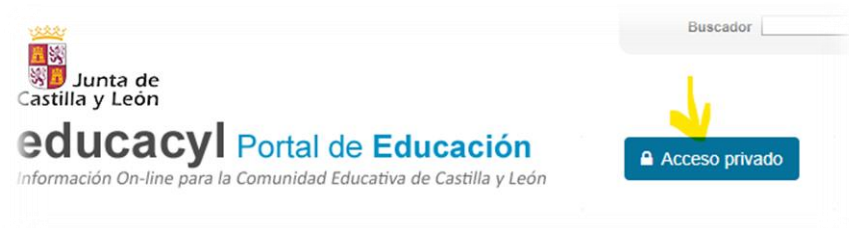

### HACER CLIC EN "NO RECUERDO MIS DATOS DE ACCESO"

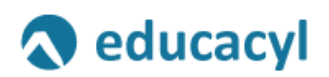

#### Nombre de Usuario y Contraseña.

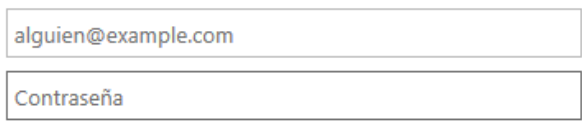

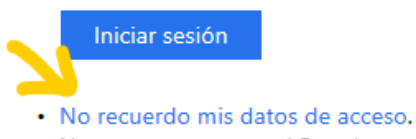

- · No tengo cuenta en el Portal.
	- · ¿Puedo darme de alta?
	- · Darse de alta.

#### LES SALDRÁN ESTAS OPCIONES:

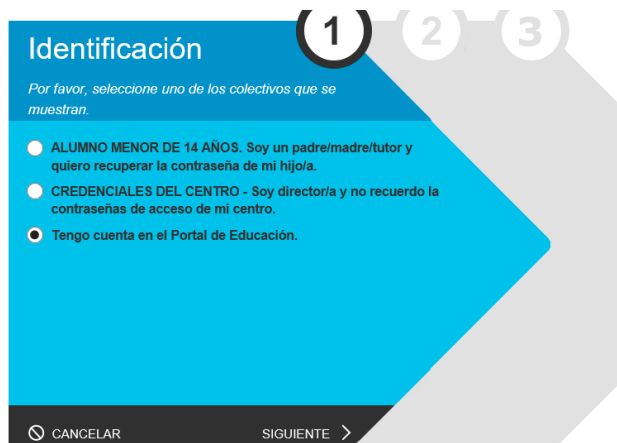

### AL HACER CLIC EN SIGUIENTE, LE SALDRÁ ESTO:

#### educacyl Portal de Educación

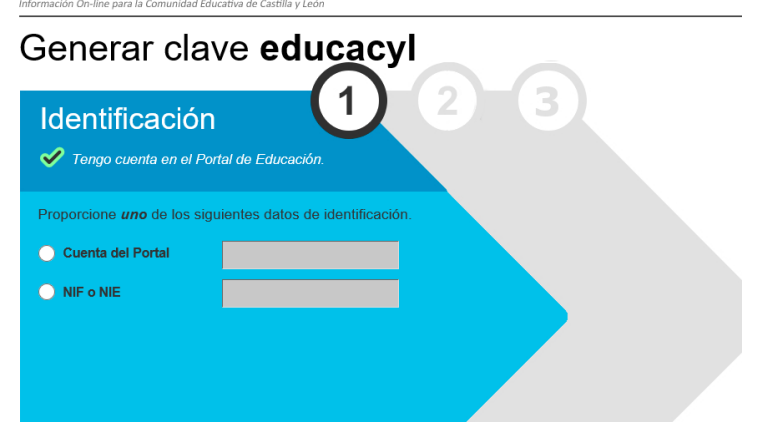

# DEBE PROPORCIONAR UNO DE LOS SIGUIENTES DATOS: cuenta del portal, o, si

# no la recuerda, NIF/NIE.

A PARTIR DE AHÍ, EL PORTAL LE ENVIARÁ UN CÓDIGO DE CONFIRMACIÓN A LA **CUENTA ALTERNATIVA QUE NOS HAYA FACILITADO AL HACER LA MATRÍCULA**. Compruebe, por favor, que tiene acceso a esa dirección de correo alternativa (es válida y no contiene erratas\*):

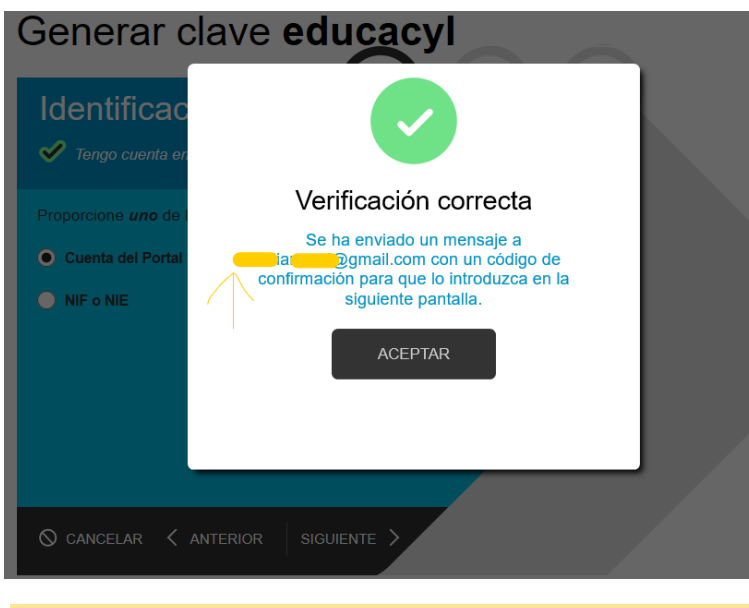

\*En caso de que no pueda acceder a la dirección de correo a la que le han enviado el código de confirmación (por estar en desuso o contener alguna errata) debe ponerlo en conocimiento por escrito en la dirección del Centr[o 09008640@educa.jcyl.es](mailto:05005644@educa.jcyl.es) indicando su nombre completo, curso y profesor y la dirección de envío correcta.

Al hacer 'clic' en SIGUIENTE, le aparece esta pantalla, en la que debe introducir el Código de confirmación que ha recibido

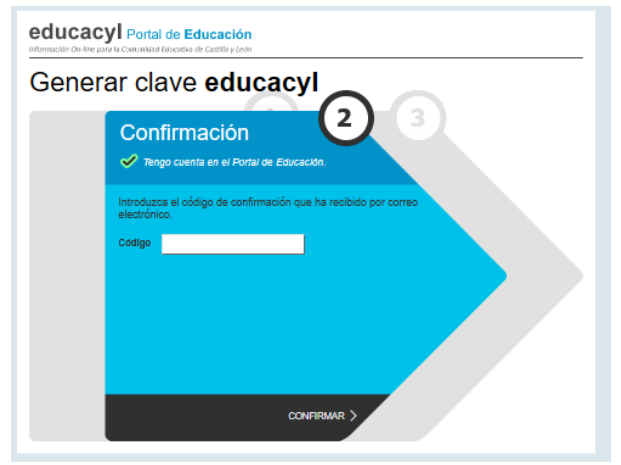

Haga 'clic' en CONFIRMAR y le saldrá una pantalla indicando su USUARIO y CONTRASEÑA recién generada (password).

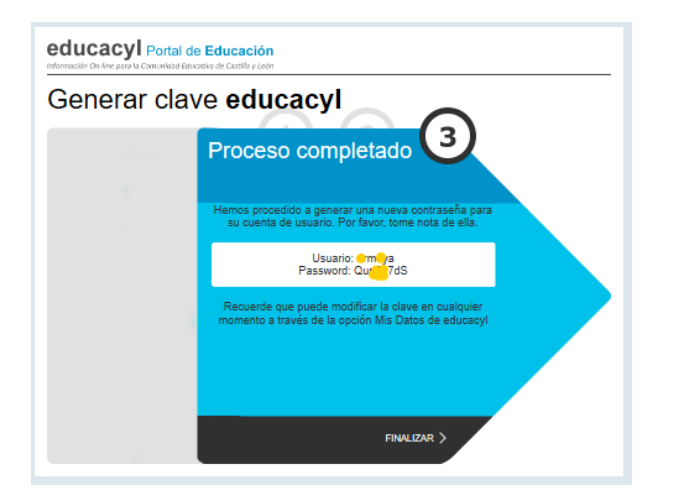

Ahora, debe ir a [www.educa.jcyl.es](http://www.educa.jcyl.es/) de nuevo > ACCESO A MI ZONA PRIVADA > introducir usuario y la contraseña recién generada

Una vez hecho esto, si lo desea, puede modificar su contraseña en 'MIS DATOS'

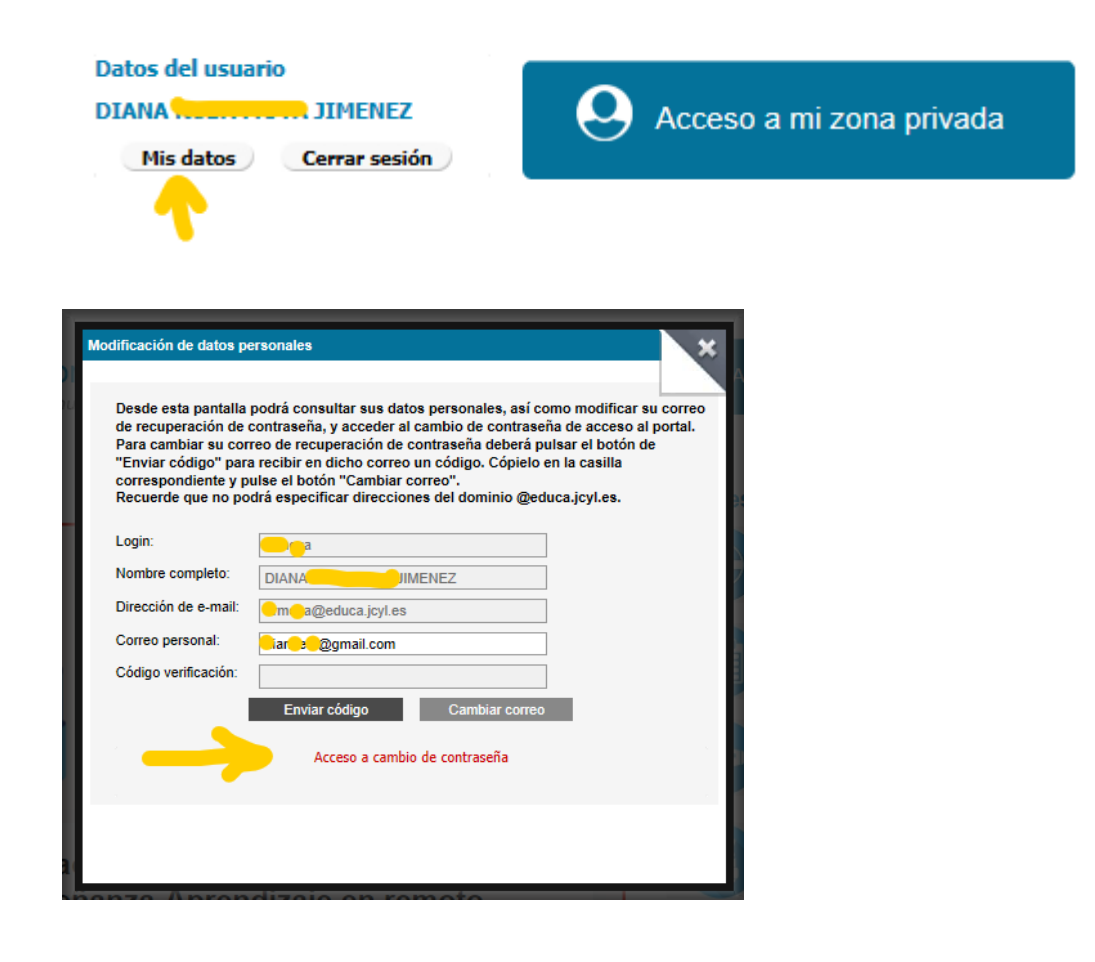

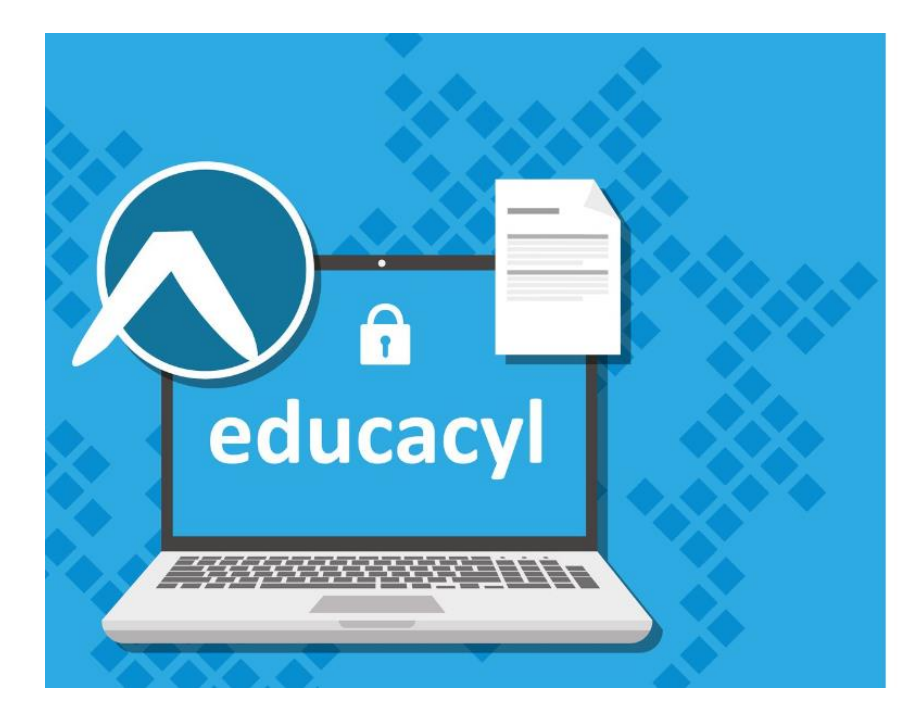

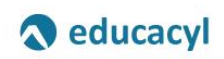

Actualizar contraseña

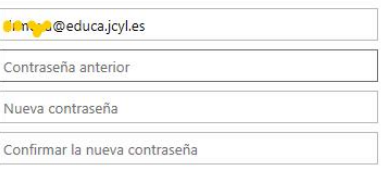

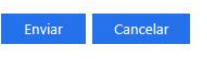

Escriba su identificador con el formato usuario\_portal@educa.jcyl.es. Una vez finalizado el proceso cierre la ventana o pestaña.